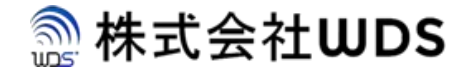

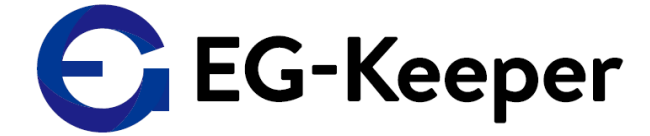

## EG-Keeper WIDEスタートアップ

ユーザーマニュア(Ver.0.1.0)

株式会社ダブリューディーエス

© 2022 株式会社WDS

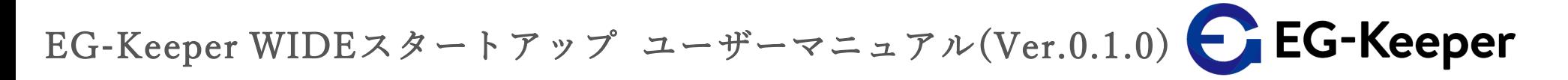

## WIDEの概要

利用補償範囲 : 複数人数検温

反応

①一人でも、熱・マスク無しのある人が 参加した場合に警告の音声・画像が反応します。

②正常時、温度表示のみ 全員正常の場合は、EG-Keeperと違い、 音声・画像ではデフォルトは知らせない設定に しておくことを推奨。 正常の人が継続的に検温すると、正常反応が 連続し、異常時の反応が次の正常時の反応に 消され異常時に気が付きにくいため

将来的拡張機能 : NFC認証等を予定

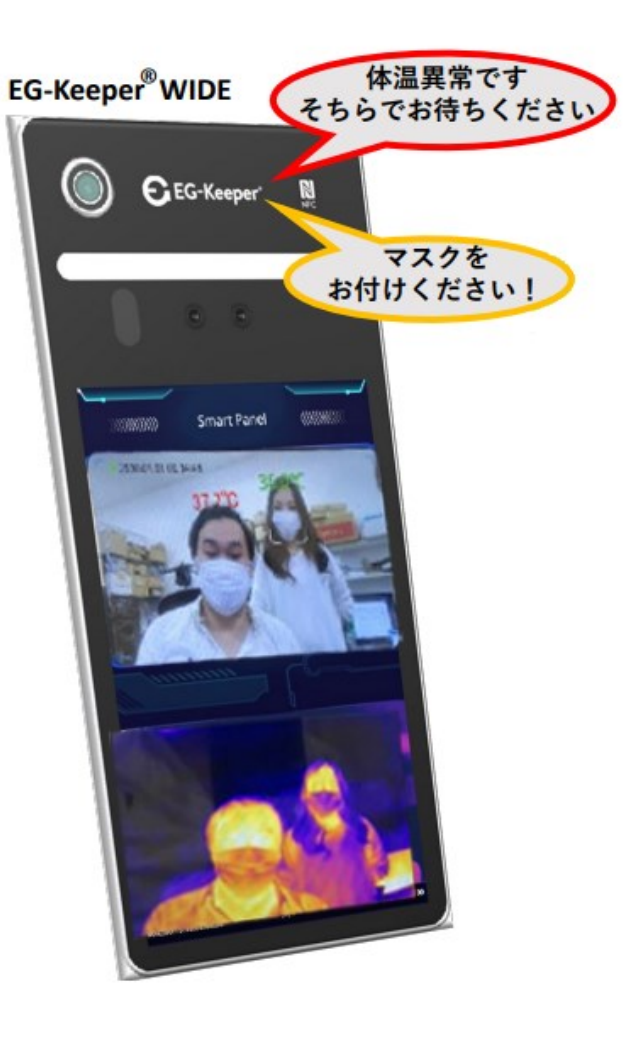

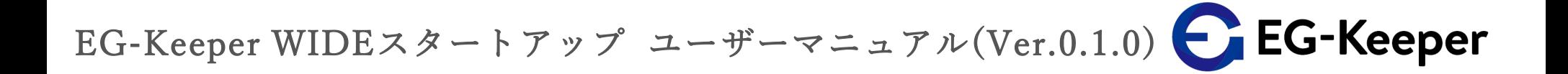

1. EG-Keeper Wideへの接続方法について

1-1. EG-KeeperWideにWi-Fi[で接続する\(パソコン版\)](https://wd-s.site/eg-keeper/syukka/manual_wide1/1-1. EG-Keeper WIDEにWi-Fiで接続する(パソコン版).pdf) [参考\)何度トライしても接続できない場合](https://wd-s.site/eg-keeper/syukka/manual_wide1/1-1. 参考）何度トライしても接続できない場合.pdf) 1-2. EG-KeeperWideにWi-Fi[で接続する\(スマホ版\)](https://wd-s.site/eg-keeper/syukka/manual_wide1/1-2. EG-Keeper WIDEにWi-Fiで接続する(スマホ版).pdf) 1-3. EG-KeeperWideに有線LANで接続する(IP[アドレスの設定\)](https://wd-s.site/eg-keeper/syukka/manual_wide1/1-3. EG-Keeper WIDEに有線LANで接続する(IPアドレスの設定).pdf) (Windows10のiP addressの変更方法について) [参考\)接続チェック方法](https://wd-s.site/eg-keeper/syukka/manual_wide1/参考）接続チェック方法( Wifi有線LAN ).pdf)( Wifi/有線LAN )

2. ブラウザでEG-Keeper Wideにアクセス

2-1. [ログイン画面の表示方法](https://wd-s.site/eg-keeper/syukka/manual_wide1/2-1. ログイン画面の表示方法.pdf)

3. ブラウザでできる操作

3-1. 体温検出閾値上限・下限の設定方法

3-1-1. [警告を出す為の検査温度の設定方法](https://wd-s.site/eg-keeper/syukka/manual_wide1/3-1-1. 警告を出す為の検査温度の設定方法(デフォルト 37.3℃).pdf)(デフォルト: 37.3℃)

3-1-2. [体温検出閾値下限の設定方法](https://wd-s.site/eg-keeper/syukka/manual_wide1/3-1-2. 体温検出閾値下限の設定方法.pdf)

3-2. [ボリュームの調整](https://wd-s.site/eg-keeper/syukka/manual_wide1/3-2. ボリュームの調整.pdf)

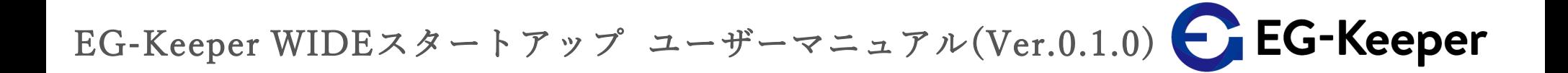

## 3. ブラウザでできる操作

3-3. [ログデータを保存するか保存しないかの設定](https://wd-s.site/eg-keeper/syukka/manual_wide1/3-3. ログデータを保存するか保存しないかの設定(デフォルトはON).pdf)(デフォルトはON) 3-4. [本体モニターへの表示情報の設定方法](https://wd-s.site/eg-keeper/syukka/manual_wide1/3-4. 本体モニターへの表示情報の設定方法.pdf) 3-5. LCD[モードの変更](https://wd-s.site/eg-keeper/syukka/manual_wide1/3-5.  LCDモードの変更.pdf)(エコモード) 3-6. [時刻の調整方法](https://wd-s.site/eg-keeper/syukka/manual_wide1/3-6. 時刻の調整方法.pdf) 3-7. [各チェックシーンの表示画面・サウンドについて](https://wd-s.site/eg-keeper/syukka/manual_wide1/3-7. 各チェックシーンの画像・音声の設定について.pdf) 3-8. [ログについて](https://wd-s.site/eg-keeper/syukka/manual_wide1/3-8. ログについて.pdf) 3-9. [Device](https://wd-s.site/eg-keeper/syukka/manual_wide1/3-9. Device Nameの変更.pdf) Nameの変更 3-10. システムメンテナンス [ファームウェアのアップグレードなど](https://wd-s.site/eg-keeper/syukka/manual_wide1/3-10. システムメンテナンス　ファームウェアのアップグレードなど.pdf) 3-11. [ユーザー管理について](https://wd-s.site/eg-keeper/syukka/manual_wide1/3-11. ユーザー管理について.pdf) 3-12. [セキュリティ設定の変更方法](https://wd-s.site/eg-keeper/syukka/manual_wide1/3-12. Security Questionの変更方法.pdf) 3-13. [スナップショットの画像サイズ](https://wd-s.site/eg-keeper/syukka/manual_wide1/3-13. スナップショットの画像サイズ.pdf) 3-14. 認証パラメータ([例えば認証距離を変更する](https://wd-s.site/eg-keeper/syukka/manual_wide1/3-14. 認証パラメータ(例えば認証距離を変更する).pdf)) 3-15. [体温チェック・マスクチェックの設定方法](https://wd-s.site/eg-keeper/syukka/manual_wide1/3-15. 体温チェック・マスクチェックの設定方法.pdf) 3-16. [顔全体で一番高い温度をとらえたい場合の設定](https://wd-s.site/eg-keeper/syukka/manual_wide1/3-16. 顔全体で一番高い温度をとらえたい場合の設定.pdf) 3-17. アラートメール設定 3-18. [複数人数検査モード](https://wd-s.site/eg-keeper/syukka/manual_wide1/3-18. 複数人数検査モード.pdf) ★

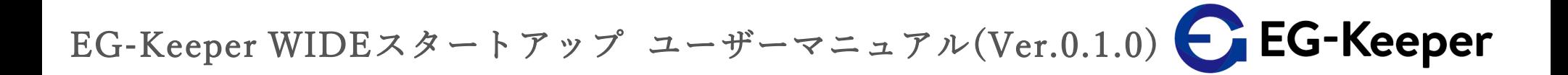

4. Networkの設定に関して(ブラウザ操作)

4-1. 有線LANについて(iP address[などの設定](https://wd-s.site/eg-keeper/syukka/manual_wide1/4-1. 有線LANについて(iP addressなどの設定).pdf)) 4-2. WifiでEG-Keeperを社内のWifi[に接続する場合](https://wd-s.site/eg-keeper/syukka/manual_wide1/4-2. WifiでEG-Keeperを社内のWifiに接続する場合.pdf)

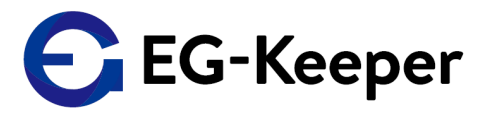

お問合わせ先

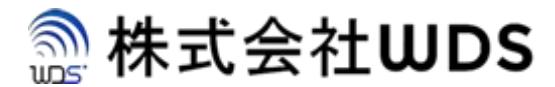

株式会社WDS(ダブリューディーエス)

〒116-0013 東京都荒川区西日暮里2-22-1 ステーションプラザタワー504号

メールアドレス: info@wd-s.com